# Setting Up Shared Folders in One Drive

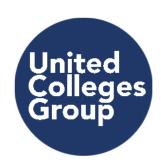

### SETTING UP SHARED FOLDERS IN THE ONE DRIVE

- Browse to Office 365 <a href="https://login.microsoftonline.com/">https://login.microsoftonline.com/</a>
- On the college network, you shouldn't need to enter a username & password, as your computer login details will be automatically be used
  - If you are asked for login details, or are accessing Office 365 outside of the college network, use following credentials:
    - Username = your college email address
    - Password = password you use to login to your computer when in the college
    - Select 'OneDrive'

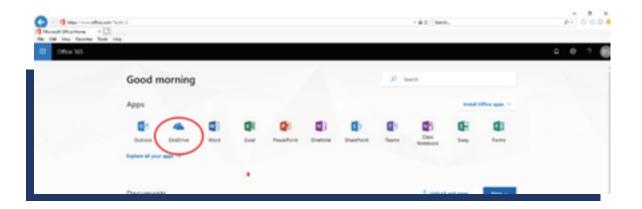

### **CREATE A NEW FOLDER**

Select 'New' > Select 'Folder' > enter name for new folder > select 'Create'

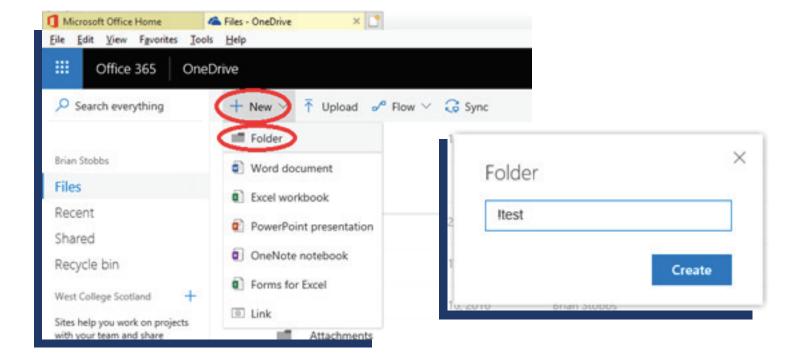

Select the 'Show actions' menu beside new folder on list of folders:

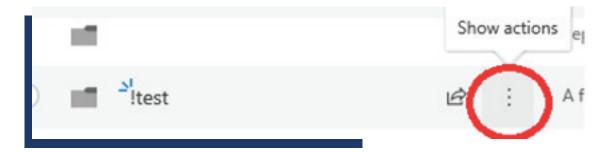

## Select Share

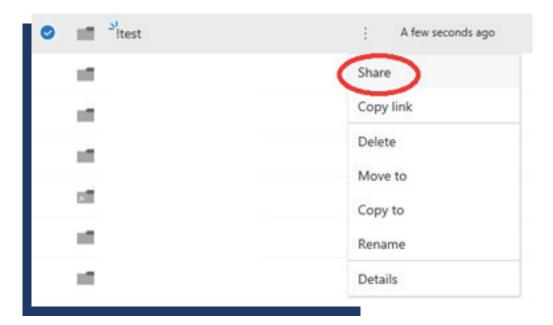

Select the 'Link settings' screen, using the chevron at top of the 'Send link' screen:

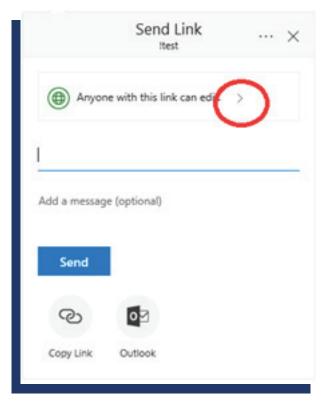

To share folders as 'Read Only' with someone that is not an employee of United Colleges Group Select 'Specific People' > uncheck 'Allow editing' checkbox > select 'Apply'

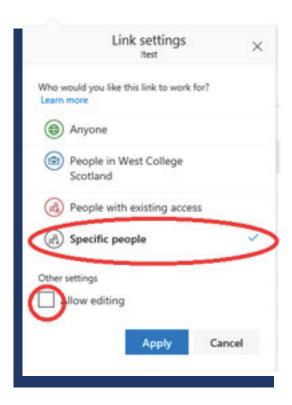

Type in the email address of the person you are sharing the folder with >press 'Enter' on your keyboard > Select 'Send'

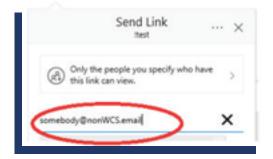

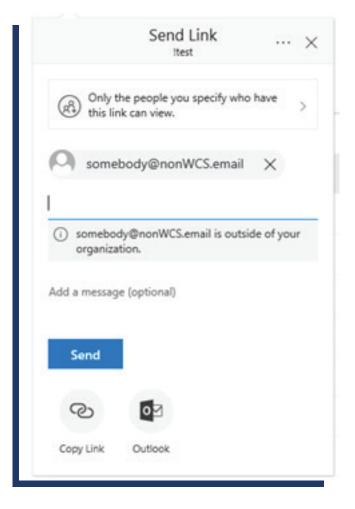

A Link to your shared folder will now be emailed to the person you are sharing the folder with

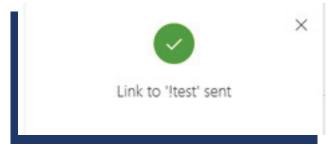

### SAVING FILES INTO SHARED FOLDERS IN THE ONE DRIVE

- Select your new folder from your list of folders, to start saving files into the folder
- You can now upload files to this folder and the person you are sharing the folder will be able to get access to them. There are a variety of methods to upload files – the following are 3 different options:
  - Files can be dragged and dropped into folders

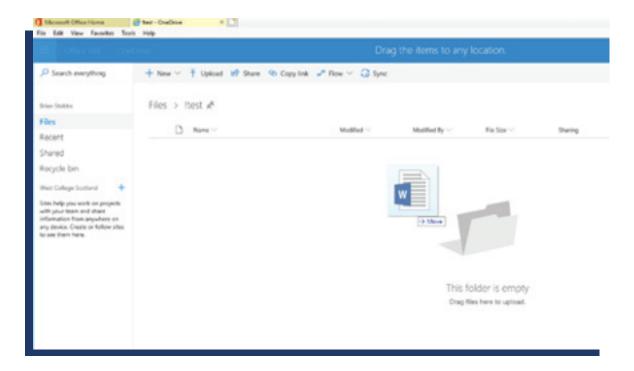

### Select 'Upload'

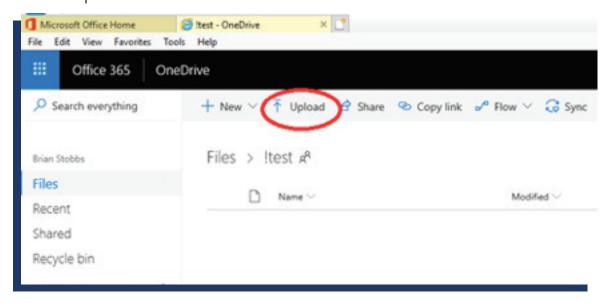

# Copy files to your OneDrive favorites shortcut

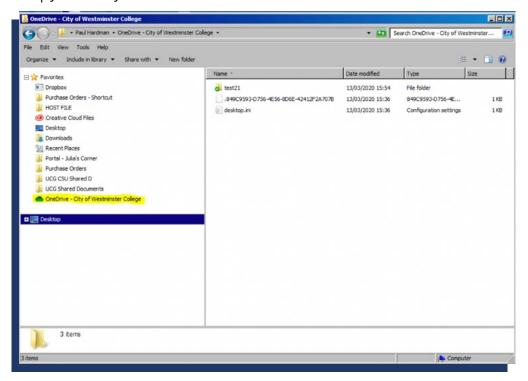

### **ACCESSING SHARED ONE DRIVE FOLDERS**

For the person that the folder is shared with)

 The person you are sharing folders with, will have received an email with a link to your folder:

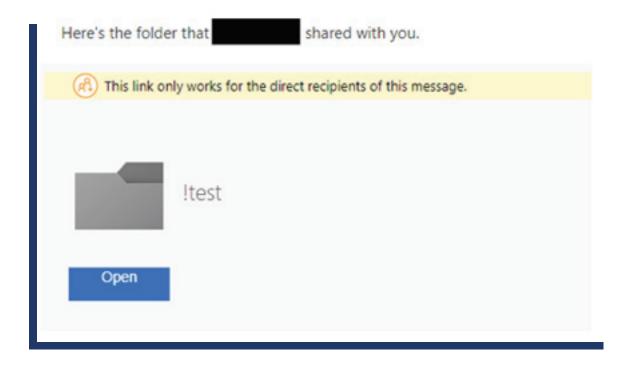

On selecting the link > they will be asked to enter their email address

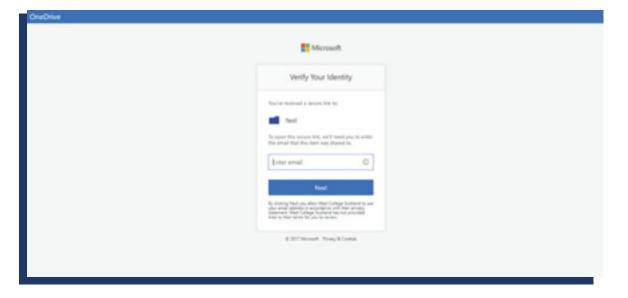

They will then be sent a 'Verification Code' to the same email address:

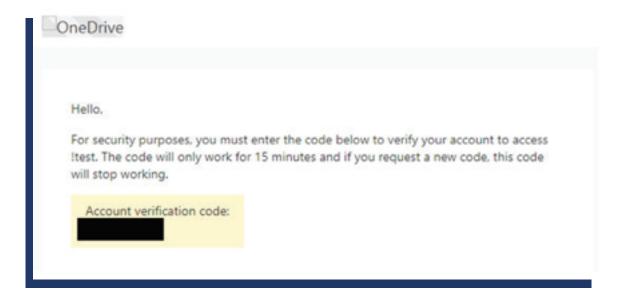

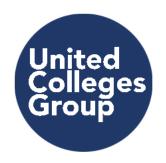

CITY OF WESTMINSTER COLLEGE OGG COLLEGE

College of North West London

GOOD

www.cnwl.ac.uk